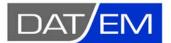

DAT/EM Systems International 2014 Merrill Field Drive, Anchorage, Alaska USA Phone (907) 522-3681 support@datem.com, web: www.datem.com

# How to register the DAT/EM Capture for ArcGIS DLL when it didn't register properly during DAT/EM installation

If you install DAT/EM software v.7.2 or 7.3 with Capture for ArcGIS active in the license, it may fail to automatically register the DAT/EM Capture DLL in ArcGIS. When it fails, there is no "DAT/EM Capture" item on ArcMap's Customize toolbar, no DAT/EM toolbars available, and Summit Evolution does not move the cursor in ArcMap.

Before following these instructions, log on as Administrator. Only an Administrator can register a DLL.

After viewing the installation checklist, try the first method, and if it doesn't work, try the second method.

### **Installation checklist**

First verify the following:

- ✓ If you needed to run a DAT/EM WriteLock program, did you run it while logged on locally as Administrator? Remote Desktop never works for WriteLocks.
- ✓ Did you log in locally as Administrator to install the DAT/EM software?
- ✓ Was ArcGIS installed and its license activated before installing DAT/EM software?
- ✓ Is the following file present on the computer:

"C:\Program Files (x86)\Datem Software\CaptureArcInfo.2010.dll"

If the file is not found, send a screen capture of Start > All Programs > Datem Software > Release Information to DAT/EM Support. These instructions will only work if the file is installed.

## **First Method**

Perform the following steps:

1. Start ArcMap. Select ArcMap > Customize > Customize Mode.

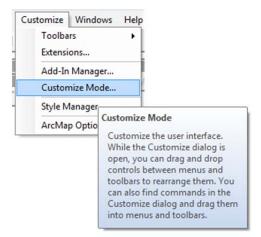

• Select the "Add from File" button along the lower edge of the dialog.

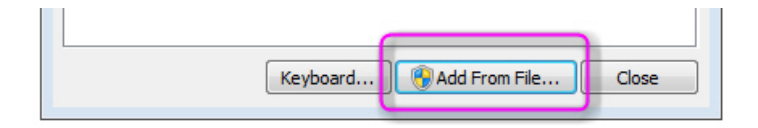

• Browse for "C:\Program Files (x86)\Datem Software\CaptureArcInfo.2010.dll"

| Look in:      | Datem Soft                                                      | 🌀 🤌 📂 🖽 🖌 |                    |                    |          |       |   |
|---------------|-----------------------------------------------------------------|-----------|--------------------|--------------------|----------|-------|---|
| (And          | Name                                                            | ^         | Date modified      | Туре               | Size     |       |   |
| 2             | adslib.201                                                      | 0.dll     | 5/9/2016 11:17 PM  | Application extens | 77 KB    |       |   |
| Recent Places | 🚳 atl70.dll                                                     |           | 1/5/2002 1:18 AM   | Application extens | 83 KB    |       | ( |
|               | AutoCADReader.dll                                               |           | 1/11/2016 11:04 AM | Application extens | 353 KB   |       |   |
|               | AutoCADTransformer.dll                                          |           | 1/11/2016 11:04 AM | Application extens | 349 KB   |       |   |
| Desktop       | P AutoCADWriter.dll                                             |           | 1/11/2016 11:04 AM | Application extens | 211 KB   |       |   |
|               | BMTranslate.2010.dll                                            |           | 5/9/2016 11:08 PM  | Application extens | 564 KB   |       |   |
| 6 <b>3</b> 3  | Bundleit.dll                                                    |           | 5/9/2016 11:24 PM  | Application extens | 451 KB   |       |   |
| Libraries     |                                                                 |           | 5/9/2016 8:16 PM   | Application extens | 4,577 KB |       |   |
| -             | ColorPick.2005.dll                                              |           | 5/9/2016 11:00 PM  | Application extens | 52 KB    |       |   |
|               | ScolorPick.2008.dll                                             |           | 9/24/2013 1:59 AM  | Application extens | 42 KB    |       |   |
| Computer      | ScoordSys.2010.dll<br>CoordSys.2010.dll<br>CoptionTree.2010.dll |           | 5/9/2016 10:55 PM  | Application extens | 43 KB    |       |   |
| ~             |                                                                 |           | 5/9/2016 11:13 PM  | Application extens | 240 KB   |       |   |
|               |                                                                 |           | 5/9/2016 11:20 PM  | Application extens | 217 KB   |       |   |
| Network       |                                                                 |           | 1/31/1997 4-44 PM  | Annlication extens | 49 KR    |       |   |
| NEWOIK        | File name: CaptureArcInfo.2010.dll                              |           |                    |                    |          | - Ope | n |

• Ignore this message. It doesn't matter:

| oolbars:                                                                    | Added Objects         |
|-----------------------------------------------------------------------------|-----------------------|
| Snar<br>Spat<br>Spat<br>Star<br>Tabl<br>TIN<br>Tool<br>Tool<br>Trac<br>Trac | No new objects added. |
| Vers                                                                        | UN                    |

- 2. Close ArcMap. (The changes do not take effect until you close and reopen ArcMap.)
- 3. Start ArcMap again. Is "DAT/EM Capture" on the Customize menu now? If you select ArcMap > Customize > Customize Mode, are there three "DAT/EM..." toolbars that you can check on?

| ĺ                                | Customize                                                                |
|----------------------------------|--------------------------------------------------------------------------|
|                                  | Toolbars Commands Options                                                |
|                                  | Toolbars:                                                                |
|                                  | 3D Analyst Advanced Editing                                              |
|                                  | Advanced Educing                                                         |
|                                  | COGO Delete                                                              |
|                                  | Context Menus                                                            |
|                                  | DAT/EM Capture Drawing Tools Reset DAT/EM Capture Editing Tools Check on |
|                                  | V DAT/EM Capture Tools                                                   |
| Customize Windows Help           | Data Driven Pages                                                        |
| DAT/EM Capture Is this here now? | Distributed Geodatabase                                                  |
| Toolbars +                       | 🗖 Draw 👻                                                                 |
| Extensions                       |                                                                          |
| Add-In Manager                   |                                                                          |
| Customize Mode Select            | Keyboard 🕅 😚 Add From File Close                                         |

If the "DAT/EM Capture" menu item and three toolbars are not there yet, please email <u>support@datem.com</u> to say that this method did not work. Continue with the second method.

# **Second Method**

| 📮 PHOTOS - DATEM    | 💉 😽 ButtonMgr.exe       |
|---------------------|-------------------------|
| A 1 1 200           | CantureArcInfo.2010.dll |
| Register            | 40 <sup>3</sup>         |
| Register (Silent)   | :005.dll                |
| UnRegister          | :008.dll                |
| UnRegister (Silent) | .010.dll                |

This method adds registration options to your right click menu in Explorer.

- 1. Email DAT/EM Support, support@datem.com, to ask for the Register/Unregister .zippy file.
- 2. Close ArcMap.
- 3. Rename the .zippy file to .zip.
- 4. Unzip into a folder of your choice.
- 5. Rename the .txt to .reg.
- 6. Double click on the .reg file to run it.
- 7. In Windows Explorer, browse to the file:

"C:\Program Files (x86)\Datem Software\CaptureArcInfo.2010.dll"

Right click on this file and select Register.

 Open ArcMap and check for the "DAT/EM Capture" menu item and three toolbars. If the toolbars are not there, close ArcMap, right click and select UnRegister, then right click again and select Register; check for the toolbars again.

### If the toolbars still aren't there...

If the toolbars still aren't there after trying both methods:

- Review the checklist at the top of this document. Make sure you're logged in as a real Administrator.
- 2. Reinstall ArcGIS, then reinstall DAT/EM software.
- 3. Look for the DAT/EM toolbars. If they're not there, repeat the first and second methods above.